### **Developing Your Proposal**

Module 5

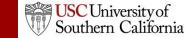

#### Objectives

In this module you will learn how to:

- Autofill data into the proposal
- Add Performance Sites
- Add and sort Key Persons
- Attach biosketches

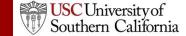

#### Autofill

- Use the autofill pencil icon to autofill fields.
- Autofilled information comes from professional or institutional profiles.
- If profile information changes during the proposal preparation process, you can re-autofill to import the most recent information using the green refresh arrows.
- When you add a person or institution using autofill, KC S2S also autofills other logically connected fields.
  - Applicant Organization and Principal Investigator data are usually autofilled during proposal creation.

#### **Using Autofill**

- Locate the section of the proposal you would like to autofill (e.g. Authorized Representative – Box 19 on the SF 424 Face Page).
- 2. Click the autofill pencil: 🌽

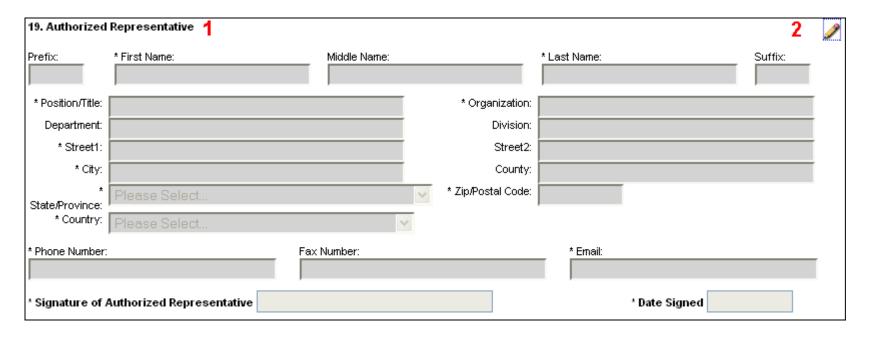

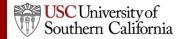

#### Using Autofill

- 3. Select the person you want to autofill.
  - Use Show All or search if you don't see their name.
- 4. Click Add Authorized Representative.

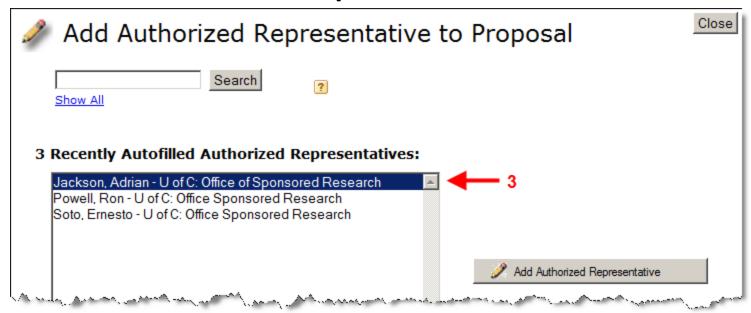

#### **Using Autofill**

5. The person's data is autofilled into Box 19:

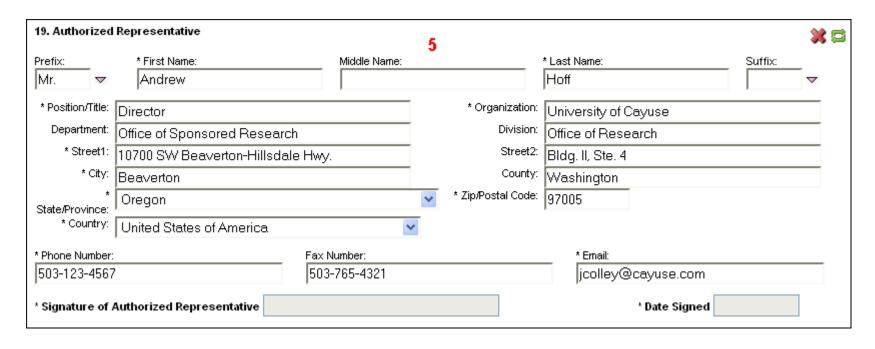

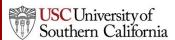

#### **Autofill: Performance Sites**

 Add an existing performance site by selecting the autofill pencil.

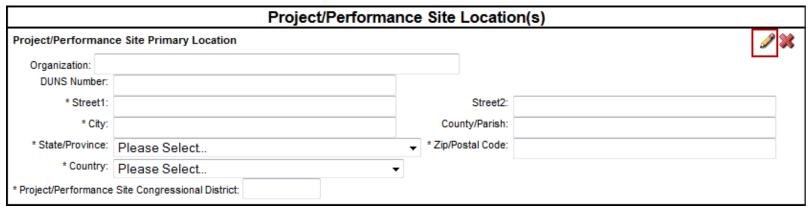

2. Select a site from a professional profile:

| Ì  | Primary Performance Site Autofill  Also show available Institutional Profiles |
|----|-------------------------------------------------------------------------------|
| _& | University of Cayuse - Barton, Jeffrey [PI]                                   |

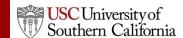

#### **Autofill: Performance Sites**

 If you don't see a performance site for a key person, make sure their professional profile has performance site information and the site is marked as active:

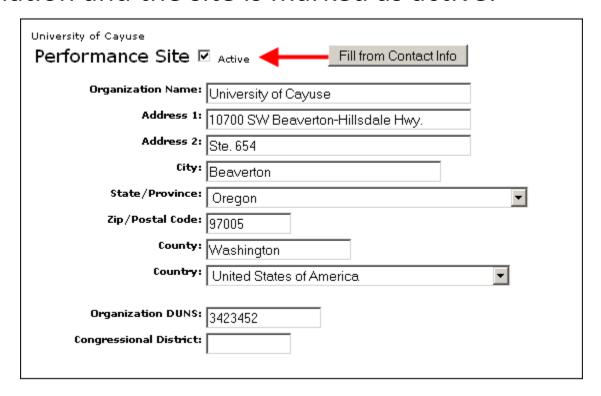

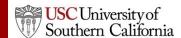

#### Senior/Key Persons Form

- Add, edit, or autofill Senior/Key Persons
  - Adds Key Personnel on the budget form when they are autofilled into the Key Persons form
- You can add as many Senior/Key Persons as are allowed
  - KC S2S auto-generates an overflow PDF for any key persons beyond the number of slots on the form and attaches it to the proposal
- Sort button automatically orders the Key Persons list by role and name on the Key Persons form.

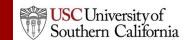

- Navigate to the Key Persons form.
- 2. Click the autofill icon to add a new person.

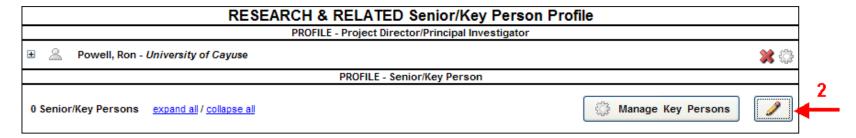

- 3. Search for or select the person you want to add.
- 4. Click **Add Selected Key Person**.

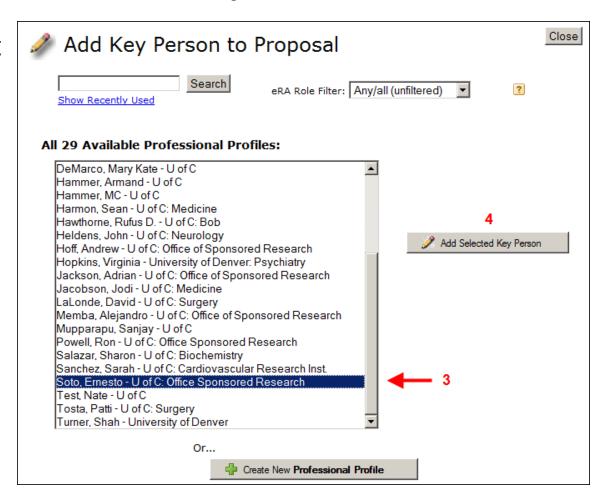

5. Key person data can be edited in the Manage Key Person window:

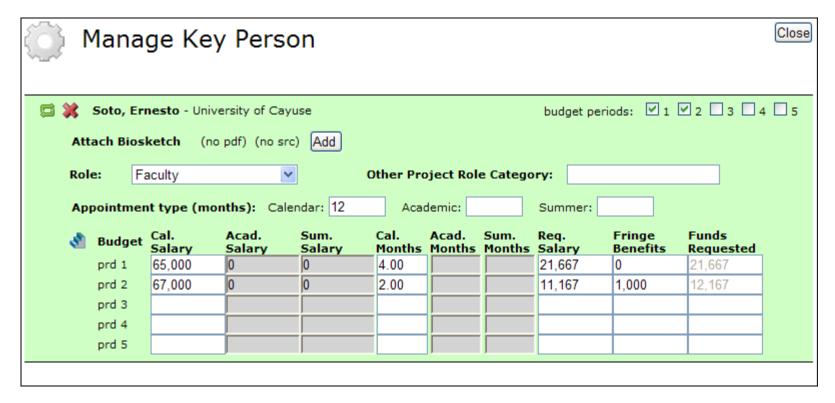

In the Manage Key Persons window you can:

- Re-autofill from a professional profile.
- Change the Project Role.
- Select budget periods on which the Key Person will be named by checking or un-checking the **Budget Period** boxes.
- Attach biosketches.
- Change effort and salary information.
- Copy salary information across budget periods or automatically escalate it.

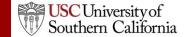

 If you enter base salary numbers, fringe rates, and effort months, KC S2S auto-calculates Requested Salary, Fringe Benefits and Funds Requested.

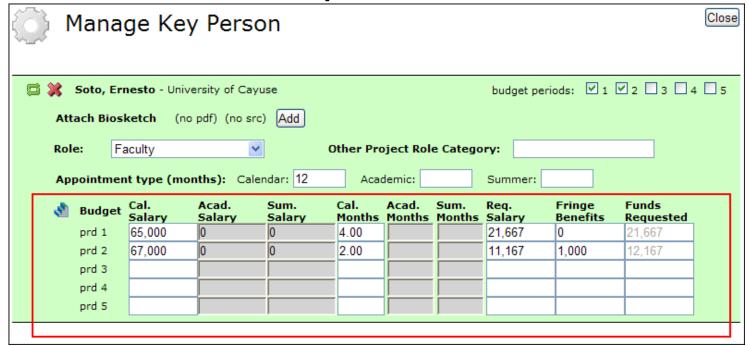

#### Adding Senior/Key Persons "On the Fly"

Adding a Senior/Key Person "on the fly" allows you to quickly create a Professional Profile from within the proposal.

- 1. From the **Key Persons** form (or the Key Persons section of the detailed budget form), click the autofill pencil .
- Click the Create New Professional Profile button in the Add Key Person window:

| First name:  |        |                    | (required) |
|--------------|--------|--------------------|------------|
| Middle name: |        |                    |            |
| Last name:   |        |                    | (required) |
| (            | Cancel | Create New Profile |            |

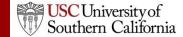

#### Adding Senior/Key Persons "On the Fly"

- 4. Fill out the **Create New Key Person** form and click the **Save Key Person** button.
- 5. A professional profile will be created and the person will be added to the Senior/Key Persons form and the budget form.

# Sorting Senior/Key Persons

- Once you have added all key persons, click the **Sort** button to order your list.
  - PD/PI roles will appear first.
  - OSC roles will appear last.
  - Other people will be in alphabetical order.

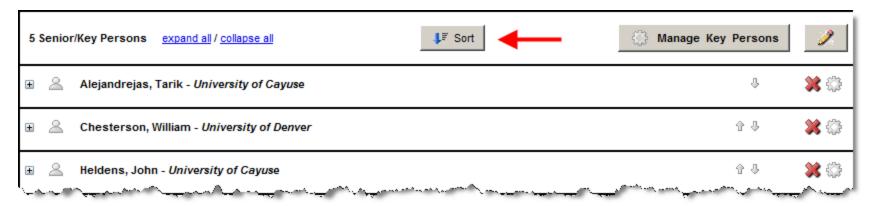

### **Attaching Biosketches**

1. Expand the key person's listing by clicking on the plus sign:

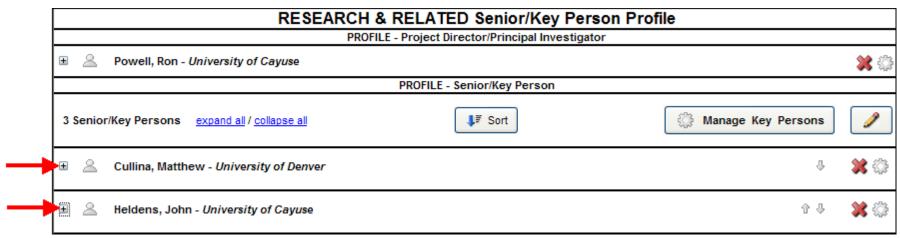

1. Click Add Attachment next to Attach Biographical Sketch:

| *Attach Biographical Sketch (no pdf) (no src)      |                |                   |
|----------------------------------------------------|----------------|-------------------|
| Attach Current & Pending Support (no pdf) (no src) | Add Attachment | Delete Attachment |

#### Attaching Biosketches to the Proposal

- 3. From the Attach
  Biosketch window, you
  can attach the PDF and
  the Source (Word) file
  from:
  - The professional profile (top)
  - 2. A file on your local computer (bottom)

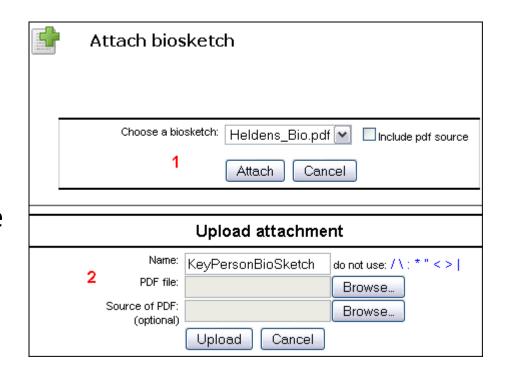

#### Conclusion

In this module you have learned how to:

- Autofill data into the proposal
- Add Performance Sites
- Add and sort Key Persons
- Attach biosketches

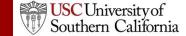